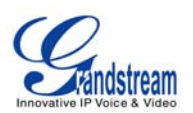

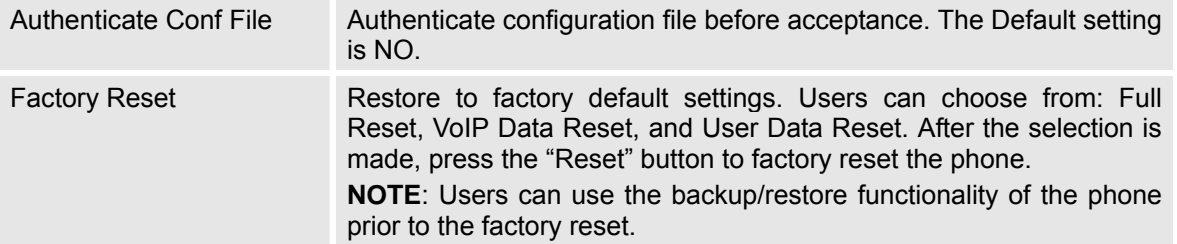

#### **Maintenance/Syslog**

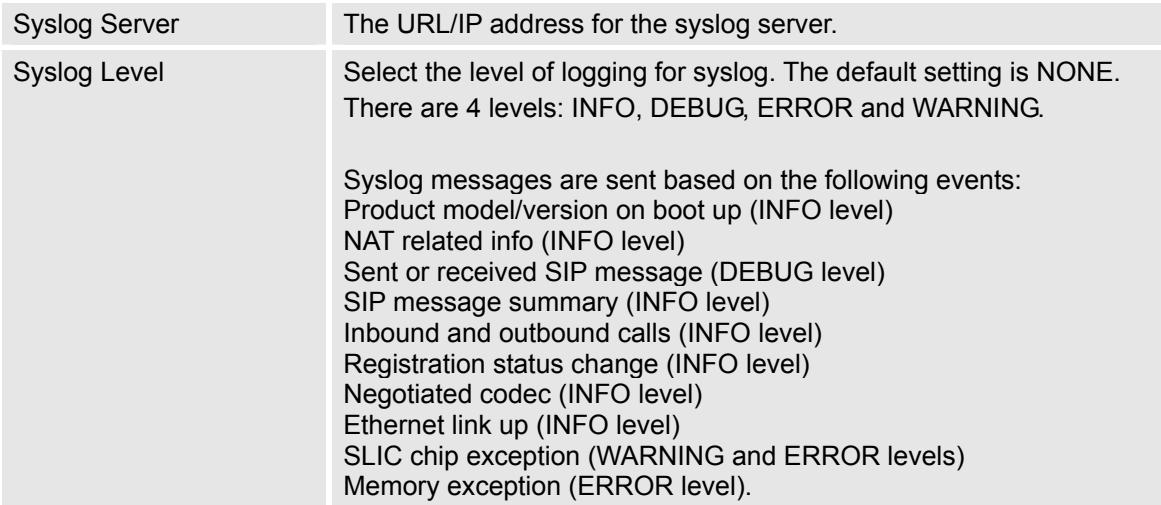

#### **Maintenance/Debug**

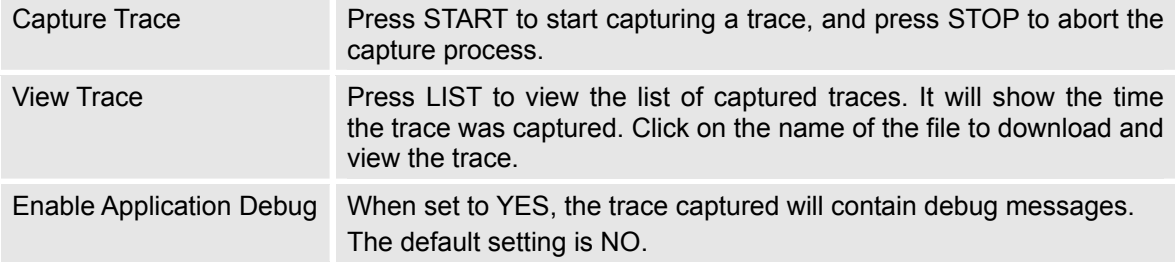

### **Maintenance/Language**

Language Selects the language setting for the phone. The current version supports English, Traditional Chinese and Simplified Chinese.

### **Maintenance/Network Manager**

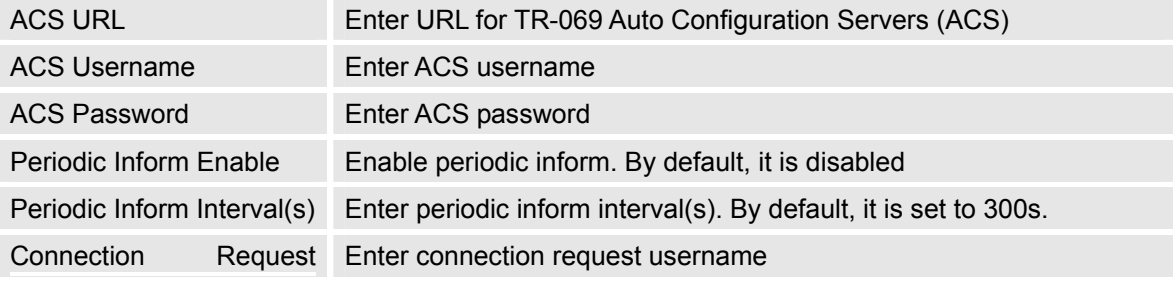

**Grandstream Networks, Inc.** GXV3175 USER MANUAL Page 39 of 68<br>FIRMWARE VERSION 1.0.0.32 Updated : 11/2010 **FIRMWARE VERSION 1.0.0.32** 

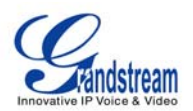

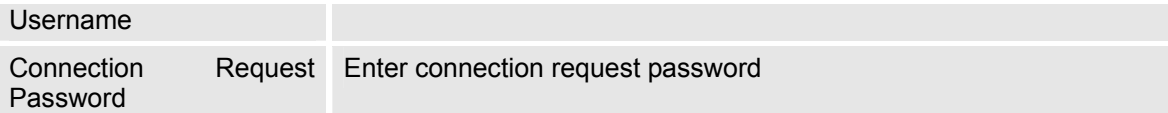

#### **Maintenance/OpenVPN Settings**

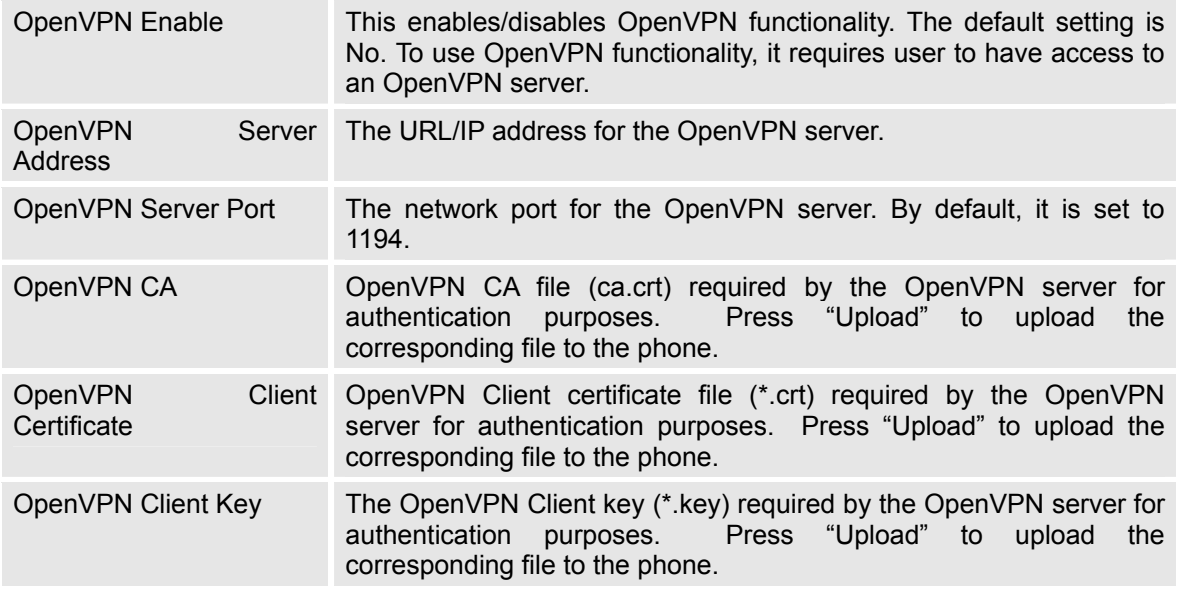

**NOTE:** To use OpenVPN functionalities, users must enable OpenVPN and configure all of the settings related to OpenVPN, including server address, port, OpenVPN CA, certificate and key. Additionally, the user must also set the SIP account to use "VPN" for the "Nat Traversal" (under Account-> Network Settings). Reboot the phone after these settings are saved for the changes to take effect. Once the phone connects to the OpenVPN server and the authentication is correct, the phone will show the VPN IP address under the Status-> Network Status, but it will still display the LAN IP on the LCD of the phone.

#### **Maintenance/Device Manager (LCD)**

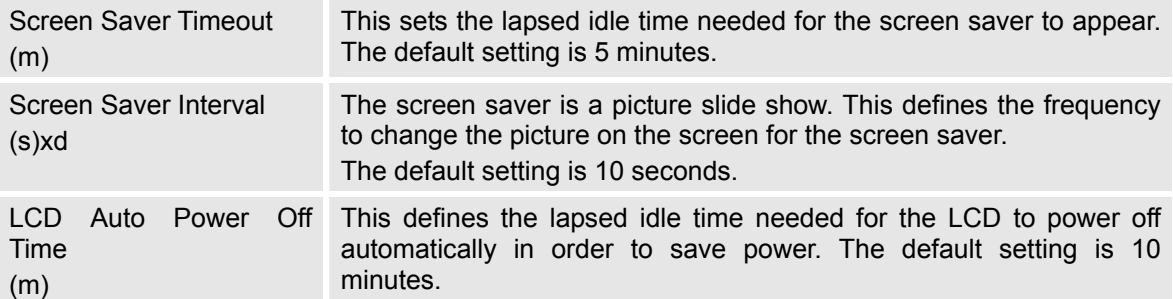

#### **Maintenance/Device Manager (Headset)**

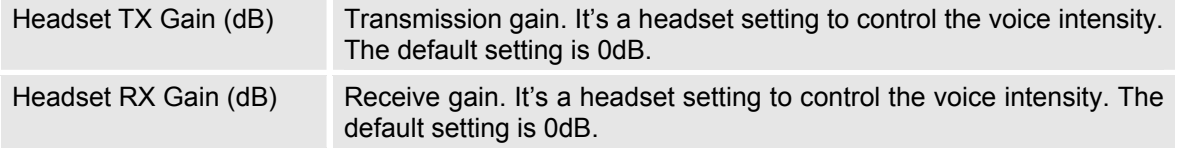

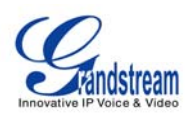

#### **Maintenance/Device Manager (Camera)**

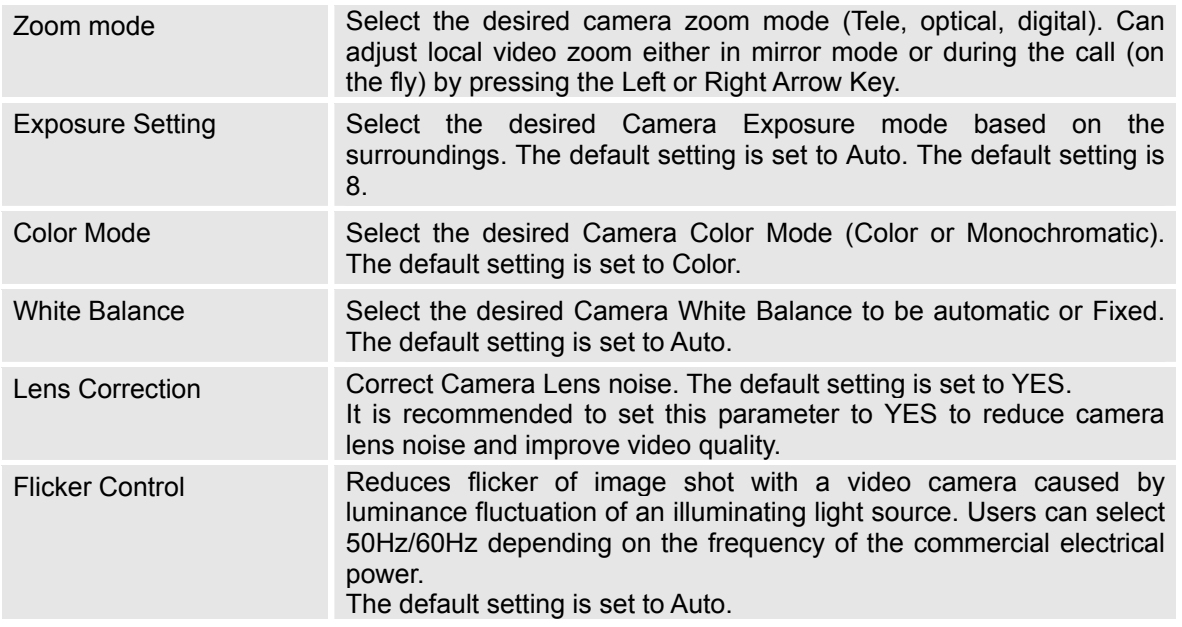

#### **Maintenance/Device Manager (TV Port)**

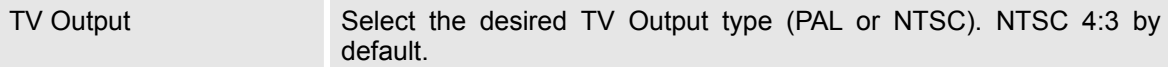

#### **SIP ACCOUNT CONFIGURATION PAGE DEFINITIONS**

The GXV3175 has three lines that can be configured to accommodate independent SIP accounts. Every SIP account has an individual configuration page.

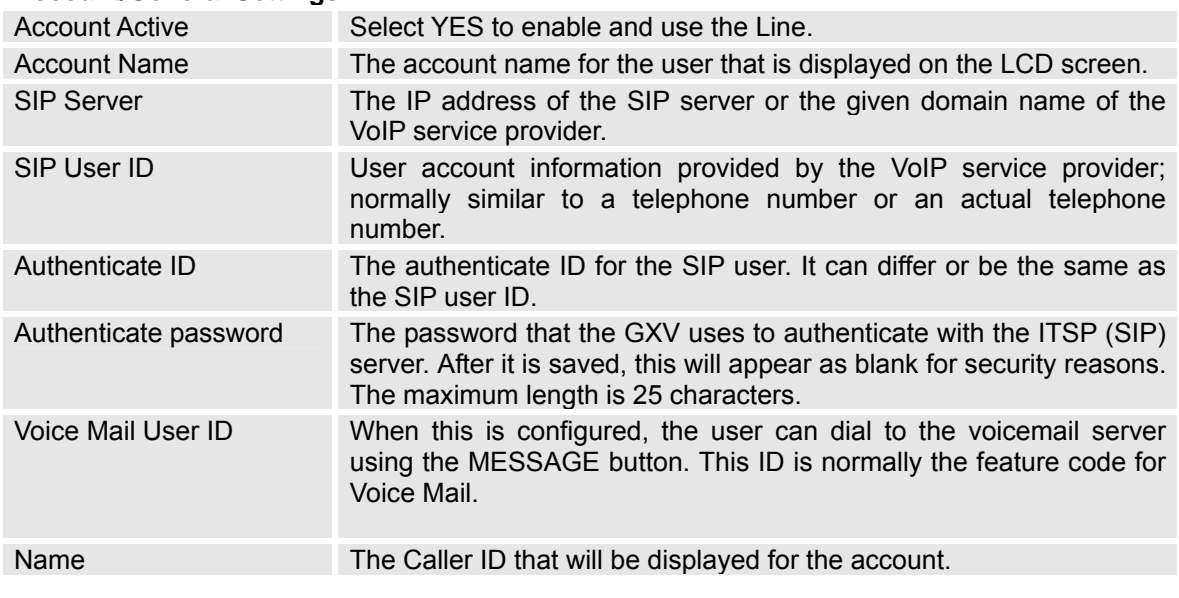

#### **Account/General Settings**

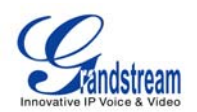

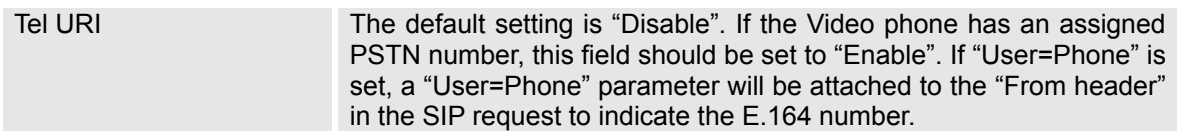

#### **Account/Network Settings**

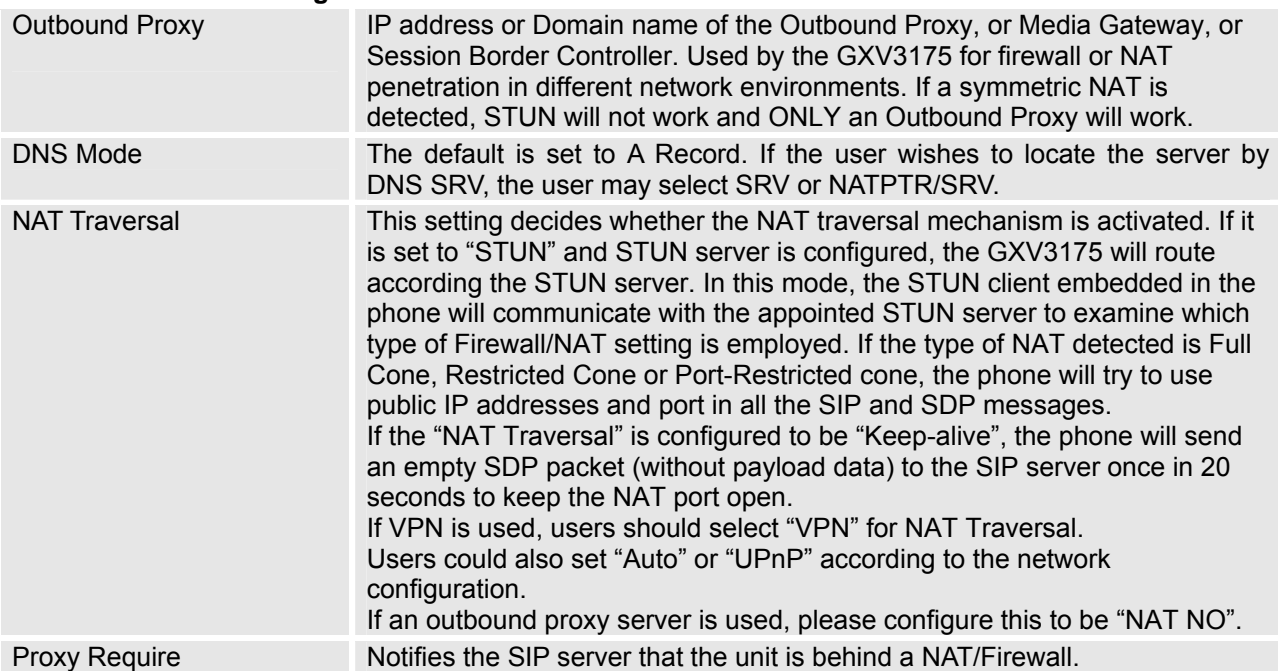

#### **Account/SIP Settings**

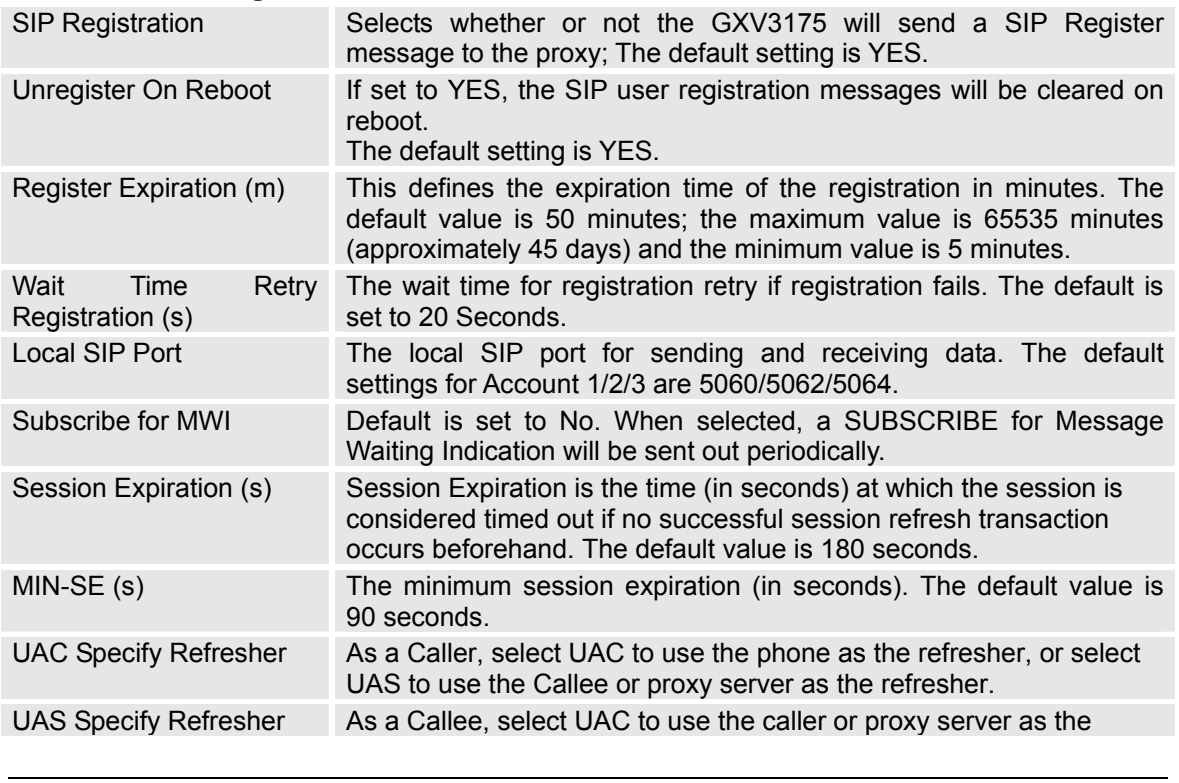

Grandstream Networks, Inc. GXV3175 USER MANUAL Page 42 of 68<br>FIRMWARE VERSION 1.0.0.32 Updated : 11/2010 **FIRMWARE VERSION 1.0.0.32** 

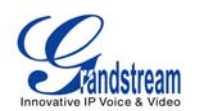

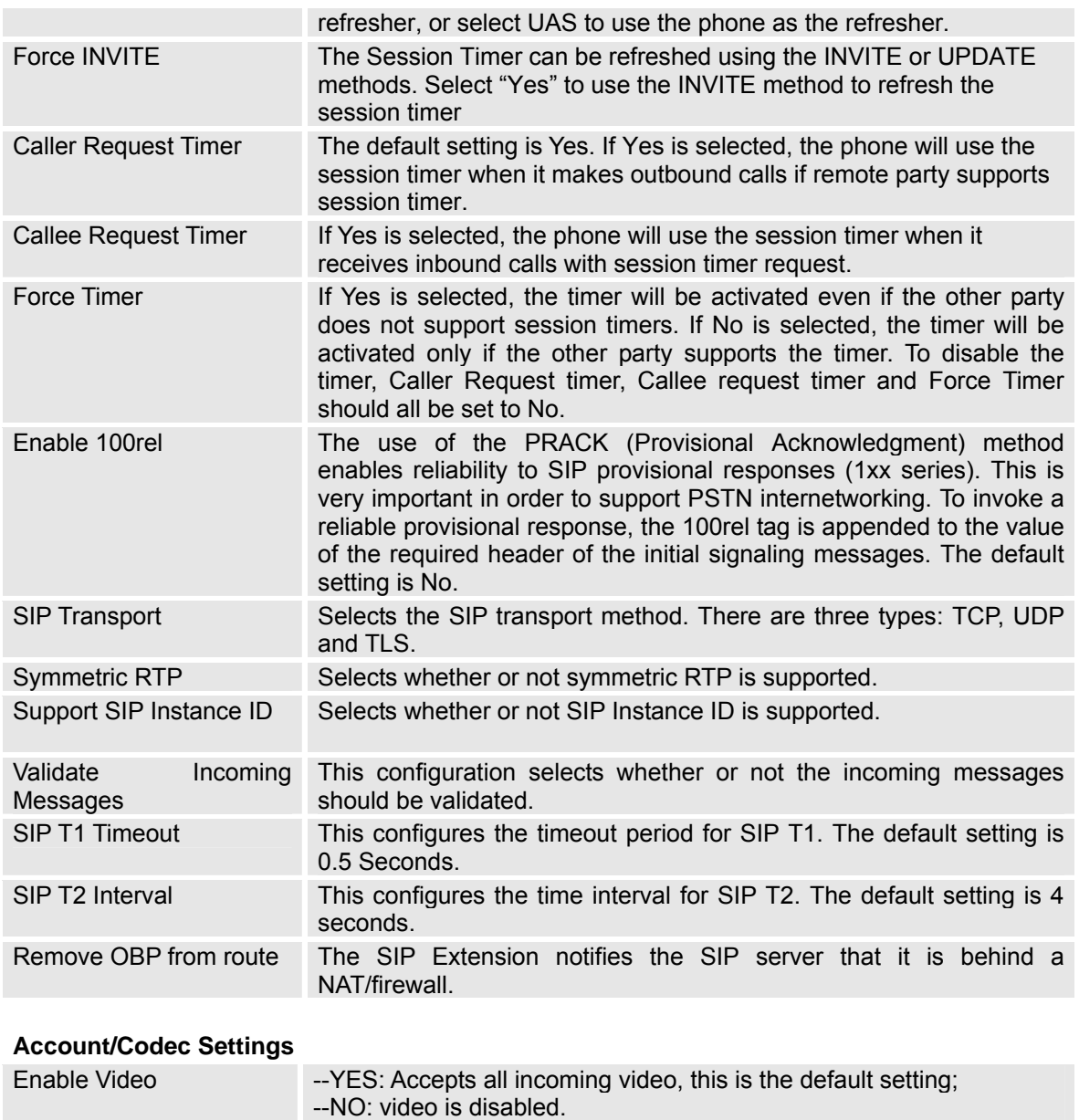

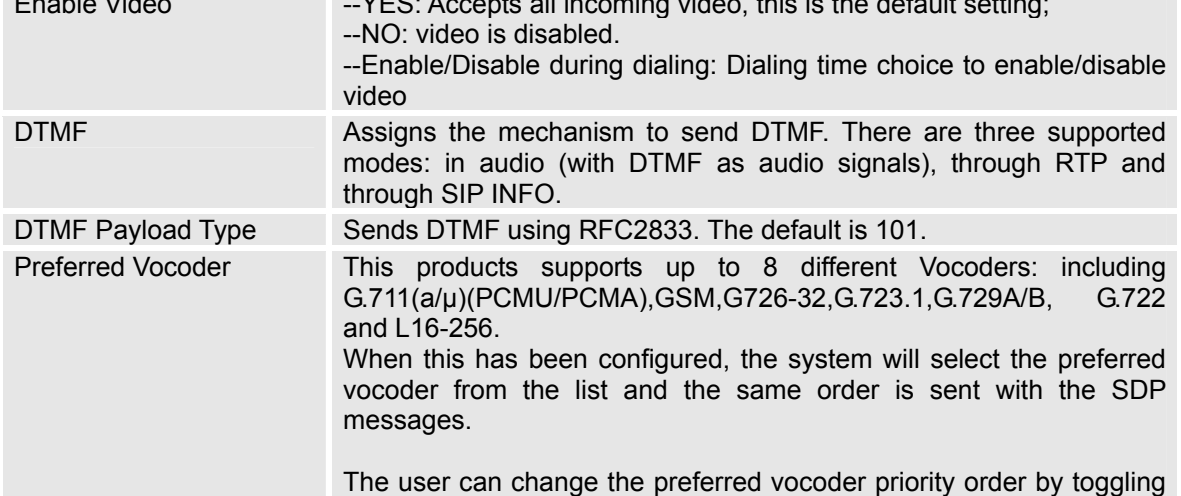

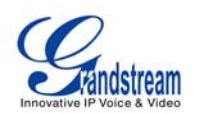

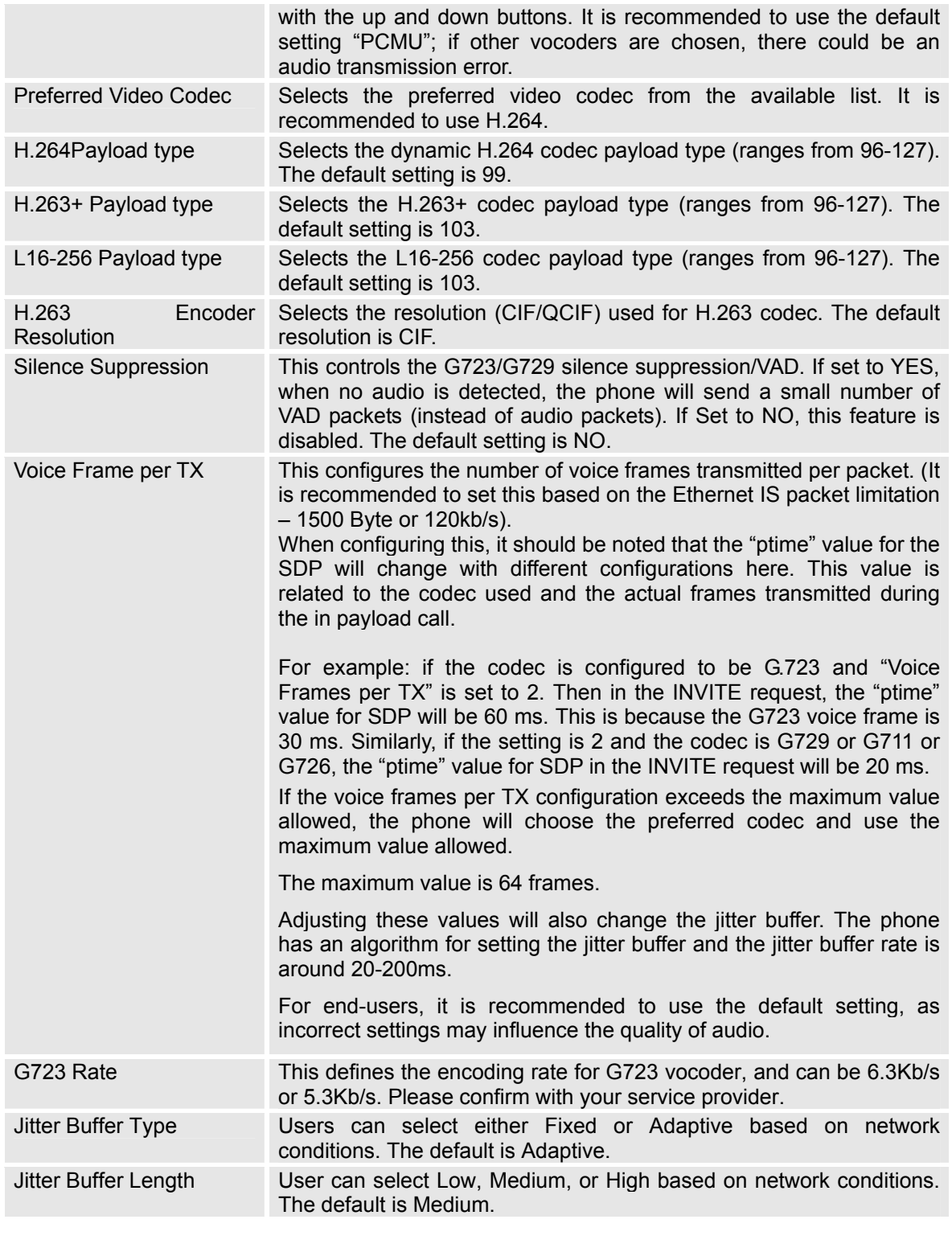

### **Account/Call Settings**

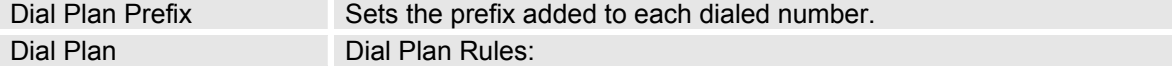

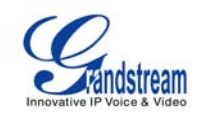

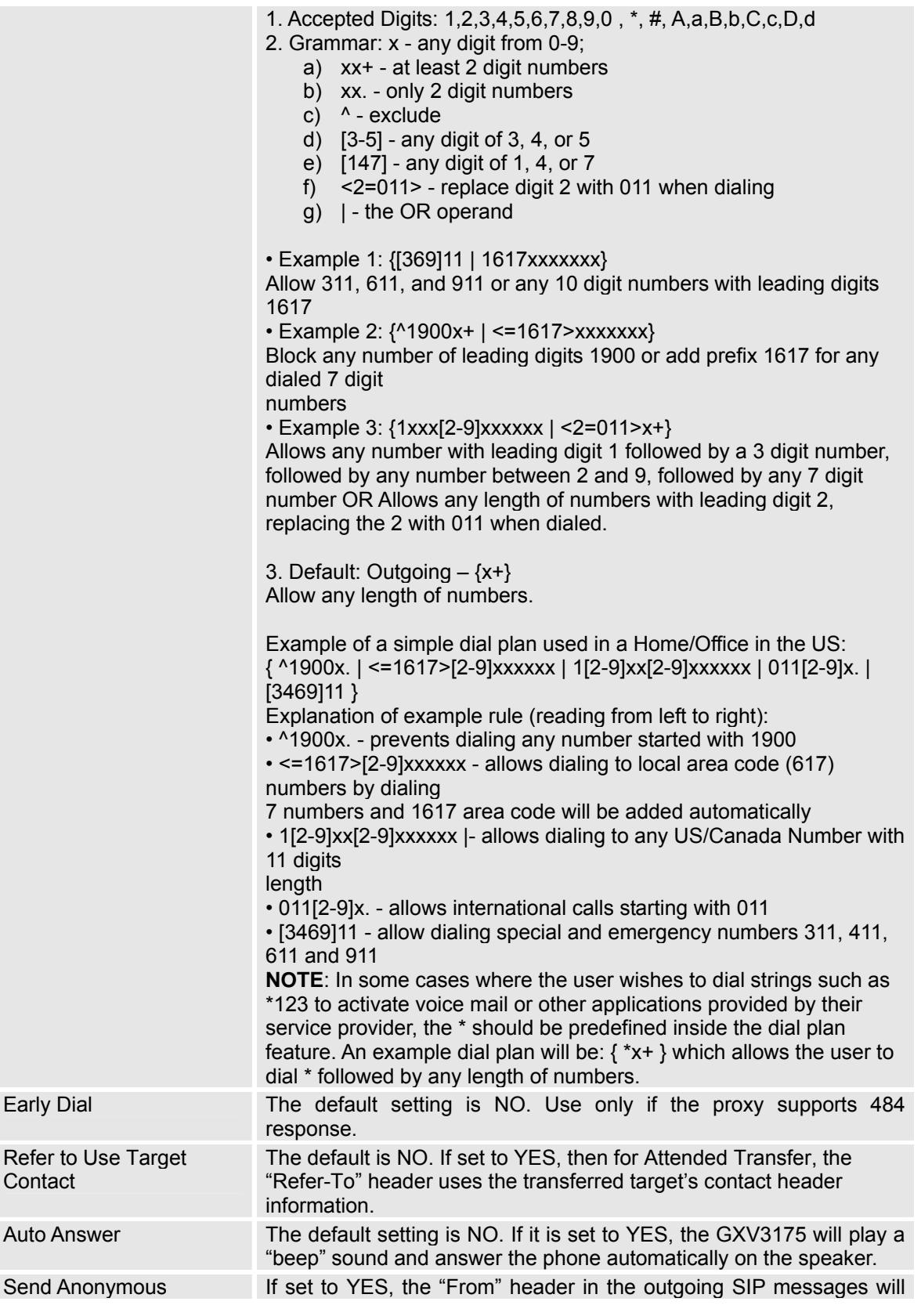

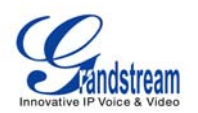

![](_page_7_Picture_181.jpeg)

### **SAVING THE CONFIGURATION CHANGES**

After users makes changes to the configuration, press the "Save" button in the Configuration Menu. The web browser will then display a message window to confirm the saved changes. Reboot the phone for the new settings to take effect if the settings that you have changed have a dot next to it.

### **REBOOTING FROM REMOTE LOCATIONS**

Press the "Reboot" button at the top right-hand corner of the configuration menu to reboot the phone remotely. The web browser will then display a message window to confirm with the user if they wish to reboot the phone or not. Click on "Yes" and the phone will reboot. Wait approximately 2 minutes to log in again.

![](_page_8_Picture_0.jpeg)

# **LCD MENU AND FEATURES**

The GXV3175's user-friendly LCD MENU provides easy access to a host of features and convenient tools to help simplify the users' business and personal life. Essentially, the GXV3175 can act like a personal assistant in many ways. In this section, we'll explore the LCD MENU and Features and explain how users can take full advantage of the GXV3175's capabilities.

### **CONTACTS**

Users can easily manage all the contacts through CONTACTS. CONTACTS supports total records up to 500 entries and 20 groups with features such as add/delete/modify contacts, download phone book from the TFTP/HTTP server as well as the ability to save the phonebook to the PC. Select MENU-> CONTACTS and it will display in the figure below.

![](_page_8_Picture_5.jpeg)

**Figure 34: CONTACTS** 

Select "Contact List" or "Group List" tab to view/edit contact or group information.

In "Contact List", users could select the group to view all the contacts in it. To search the contact by name, tap on the blank area besides  $\Omega$  to input the name using the soft keyboard. In one

entry in the contact list, press the icon  $\bullet$  to make a call, press  $\bullet$  to send short message,

press to add the contact to favorite and press to to delete. Select and Tap on one contact entry then the users could view the full contact information.

To add new contact, press the "Options" button and select option "New". Then the screen will show as Figure 35. Every contact contains Work number, Home number, Mobile number and Fax number for a specific account. By tapping on the blank area in the field, the soft keyboard will be

activated for input. If the number is set to primary number, it will be dialed out when pressed in Figure 34. Thumbnail Image, ringtone could be customized to associate with each contact. Users could select from the dropdown list by pressing the "Down" arrow or browser to add ringtone file or picture from local or external storage. Press the "Down" arrow to select the group for the contact and press "Edit" to edit the group information. After finishing editing the contact, press "Save".

![](_page_9_Picture_0.jpeg)

![](_page_9_Picture_74.jpeg)

**Figure 35: Adding a new contact** 

To import/export contacts, in the screen shown as Figue 34, select "Options"->"Import/Export". Then in the screen shown as Figure 36, select "Import" or "Export" in "Operation Mode". There are three types of File to be selected: "XML", "CSV" and "VCard". For "Import", users could select to "Clear The Old List" and "Replace Duplicate Items" in the imported files. If the operation mode is "Import", users will need press on "Browse" button to specify the imported file from local or external storage device. Press "Import/Export" to finish the operation.

![](_page_9_Picture_75.jpeg)

**Figure 36: Import/Export contact list** 

In addition to manually adding each phonebook entry, the GXV3175 enables users to share and maintain the phonebook (by means of a XML phonebook) through the web easily. The XML phonebook must be stored on a HTTP/TFTP server. There are also applications where organizations will want to have a centralized directory server and have all phones in the organization synchronize with the server periodically.

To access this feature, in the screen shown as Figue 34, select "Options"->"Download". Then in the screen shown as Figure 37, select "OFF", "TFTP" or "HTTP" in "Download Mode". Users could also select to "Clear The Old List" and "Replace Duplicate Items" in the downloaded phonebook. Tap on the blank field in "Download Server" to input the server URL using the soft keyboard. If "Download Interval (Min)" is set, the device will send request for the phonebook in the server for automatic update. After the setting, users could press "Download Now" for

![](_page_9_Picture_76.jpeg)

![](_page_10_Picture_0.jpeg)

immediate download or press "OK" to finish the operation.

![](_page_10_Picture_80.jpeg)

**Figure 37: Download phonebook.xml** 

To delete all the contacts, users could select "Options"->"Delete All" in Figure 34.

### **CALL HISTORY**

GXV3175 supports call record up to 100 dialed calls, 100 received calls and 100 missed calls. Users may access the phone's call records through "MENU" -> "Call History". See Figure 38.

| <b>Call History</b>              |            |       |                  | <b>图 4 C 06:31</b> |
|----------------------------------|------------|-------|------------------|--------------------|
| All<br>Received<br><b>Dialed</b> | Missed     |       |                  | Exit<br>Empty      |
| $*17$                            |            | Acct1 |                  | Ŵ<br>Ø             |
|                                  | <b>Rep</b> |       | $\boxtimes$      |                    |
| $*17$                            | te         | Acct1 | 2010.11.30 03:48 | 00:00:00           |
| 5307                             | le         | Acct2 | 2010.11.29 17:23 | 00:01:35           |
| 8102982                          | ke         | Acct1 | 2010.11.29 16:17 | 00:01:25           |
| 8100596                          | R-         | Acct1 | 2010.11.29 16:17 | 00:01:44           |
| 8102982                          | <b>G</b>   | Acct1 | 2010.11.29 15:55 | 00:00:36           |
|                                  | . .        |       |                  |                    |

**Figure 38: Call History** 

Users could select among the four tabs "All", "Received", "Dialed" and "Missed" to access the corresponding call record.

![](_page_10_Picture_11.jpeg)

For each record, users can choose to Call  $\bigotimes$ , Message  $\bigotimes$ , Edit and Save to Contacts  $\bigcirc$  or

Delete by pressing the icon. To delete all the call records in one page, tap on the "Empty" button.

#### **MESSAGES**

**Grandstream Networks, Inc.** GXV3175 USER MANUAL Page 49 of 68<br>FIRMWARE VERSION 1.0.0.32 Updated : 11/2010 **FIRMWARE VERSION 1.0.0.32** 

![](_page_11_Picture_0.jpeg)

Messages is a text message feature in GXV3175. If two GXV3175s are registered on the same SIP server, text messages can be sent/received between two parties. Similarly, if other IP products support this feature, the text message feature can also be used to send/receive messages between the device and the GXV3175. This application is accessible by selecting "MENU"-> "Messages".

![](_page_11_Picture_2.jpeg)

**Figure 39: Message Inbox** 

In Messages, there are three categories "Inbox", "Outbox" and "Draftbox" for users to select to view and manage the messages.

For each message, users press to view the message, press to dial the number out. press  $\Box$  to edit and save the contact, or press  $\Box$  to delete the message.

To send message, press "New" button. In Figure 40, edit the message by tapping on the blank area in the message content.

![](_page_11_Picture_7.jpeg)

**Figure 40: Edit new message** 

Then press "Add Receiver" to add the number in the window as shown in Figure 41. Users should

![](_page_12_Picture_0.jpeg)

choose the account from which the message will be sent out. After that, enter the phone number by tapping on the blank area in "Phone Number" field then press the activated "Add" button. Or simply press "Find in Contacts" button to add the number from contact list.

![](_page_12_Picture_53.jpeg)

After pressing "Find in Contacts" button, users will see the screen as Figure 42 shows. The primary number for the contact will show in the list by default. If the users need to change to non-

primary number, press to add other numbers in the contact. Press to add the number

as message receiver. A yellow check will show on the left of the contact after pressing  $\Box$ . Now tap on "Add" button and the screen will show in Figure 43.

| <b>Contacts</b> |                                             |                                                                                                    |                      | <b>■ 4 C</b> 10:59  |
|-----------------|---------------------------------------------|----------------------------------------------------------------------------------------------------|----------------------|---------------------|
|                 | <b>ATTES IN THE TECHNOLOGY AND RESIDENT</b> |                                                                                                    |                      | Cancel<br>Add       |
|                 | Total records: 1 / 500                      | Group: All                                                                                                    | $\blacktriangledown$ |                     |
|                 | grandstream                                 | 1234567                                                                                                    | Work                 | TO<br>$\frac{1}{2}$ |
|                 |                                             |                                                                                                    |                      |                     |
|                 |                                             |                                                                                                    |                      |                     |
|                 |                                             |                                                                                                    |                      |                     |
|                 |                                             |                                                                                                    |                      |                     |
|                 |                                             |                                                                                                    |                      |                     |
|                 | --                                          | $\overline{a}$ and $\overline{b}$ are all $\overline{c}$ and $\overline{c}$ and $\overline{c}$ are all $\overline{c}$ and $\overline{c}$ are all $\overline{c}$ and $\overline{c}$ are all $\overline{c}$ and $\overline{c}$ are all $\overline{c}$ and $\overline{c}$ are all $\overline{c}$ and $\overline{c}$ are al |                      |                     |

**Figure 42: Add receiver's number from contact list** 

![](_page_13_Picture_0.jpeg)

![](_page_13_Picture_46.jpeg)

**Figure 43: Send out message** 

The "Send" button will be activated after the message text and receiver are added successfully. Press "Send" to send the message out.

To view and reply message, select "Inbox" or press "View" in the incoming message alert window. (See Figure 44)

![](_page_13_Picture_5.jpeg)

**Figure 44: New message alert** 

To reply or forward the received message, press "Reply" or "Forward" in the Figure below.

![](_page_14_Picture_0.jpeg)

![](_page_14_Picture_53.jpeg)

**Figure 41: Incoming message** 

To delete all the messages, press "Empty" button in Figure 39.

### **SOCIAL NETWORKS**

• Google Voice

The GXV3175 IP Multimedia Phone supports Google Voice to enable the user to enjoy the social connections. Google Voice application in GXV3175 enables the users to make calls, send messages, manage contacts and account after logging in Google Voice account.

![](_page_14_Picture_54.jpeg)

**Figure 42: Google Voice in GXV3175** 

In Figure 42, press "Login" button and enter Email and Password via soft keyboard in Figure 43. Then Click "Login" in the login window.

![](_page_15_Picture_0.jpeg)

![](_page_15_Picture_40.jpeg)

**Figure 43: Login Google Voice Account** 

![](_page_15_Picture_41.jpeg)

**Figure 44: Using Google Voice in GXV3175** 

After logging in, users could tap on the number of the keypad shown in Figure 44. Then press "Dial" to make a call. Press "SMS" to send messages.

To view the call history, press "Call Logs" in the menu on the left of the screen and press the refresh icon . See Figure 45. Users will be able to dial out or send message to the contact in Call Logs by tapping on the selected entry in the displayed list.

![](_page_16_Picture_0.jpeg)

| <b>Google Voice</b> |        | Logout<br>O      | <b>■■●</b> ● ● ● 11:58<br>$\mathbf x$ |
|---------------------|--------|------------------|---------------------------------------|
| Keypad              | Type   | Number           | Time                                  |
| Call Logs           | missed | (626) 638-9172   | 2010.11.30 11:57                      |
| <b>Message</b>      | placed | $(626) 638-9172$ | 2010.10.07 18:34                      |
| <b>Contacts</b>     | placed | (626) 638-9172   | 2010.10.07 18:33                      |
| Account             | missed | $(203)$ 678-3320 | 2010.09.22 12:29                      |
|                     | placed | (213) 477-0375   | 2010.08.26 10:29                      |
|                     | missed | $(248)$ 975-2662 | 2010.07.13 14:00                      |

**Figure 45: Google Voice-> Call Logs** 

To view messages, press "Message" and the refresh icon **1999**. See Figure 46. Select and press on one of the messages to reply the message or dial out. The maximum letters allowed in the message is 160.

![](_page_16_Figure_4.jpeg)

**Figure 46: Google Voice-> Messages** 

To view the contacts set in google voice account, press "Contacts" and a list of contacts will show up in the screen. Users could also call or send messages to selected contact here by choosing one entry and tapping on it. See Figure 47.

![](_page_17_Picture_0.jpeg)

![](_page_17_Picture_63.jpeg)

**Figure 47: Google Voice-> Contacts** 

To setup Callback Number for the account, press "Account" and tap on the "Down" arrow to select the number from the dropdown list. See Figure 48.

![](_page_17_Picture_64.jpeg)

**Figure 48: Google Voice Account Settings**

To logout Google Voice accout, press "Logout" and select "Yes" in the popping out message "Are you sure to logout?" Users could also minimize Google Voice and use other applications

on GXV3175 at the same time without logging out by pressing icon **. Pressile .** Press icon

 $\mathbf{X}$  to exit Google Voice.

### **BROWSER**

The GXV3175 has a full HTML Web Browser for Internet browsing. The web browser is accessible by selecting "MENU"-> "Browser". Tap on the blank area in navigation bar to enter the URL via soft keyboard and press "Enter" in the keyboard to visit the website. See Figure 49.

![](_page_18_Picture_0.jpeg)

![](_page_18_Picture_99.jpeg)

![](_page_18_Picture_2.jpeg)

**Figure 49: GXV3175 Web Browser** 

Users can view the web page by holding the finger and dragging in the touchscreen. Press icon to move backward and  $\Box$  to move forward. Figure 50 shows the screen of the web browser while visiting Grandstream website.

![](_page_18_Picture_5.jpeg)

While browsing the website, users can press icon  $\mathbb{C}$  to refresh the webpage. To exit web browser, press  $\mathbf{X}$ .

#### **MUSIC**

To utilize the GXV3175's Online Music streaming application, users could access Internet Radio and Last.fm via "MENU"->"Music".

#### • INTERNET RADIO

The GXV3175 has a built-in Internet Radio application with thousands of radio channels from all over the world. The channels are divided into these categories: Favorite, Local, Talk, Music,

![](_page_19_Picture_0.jpeg)

Sports and World.

![](_page_19_Picture_2.jpeg)

**Figure 51: Menu->Music->Internet Radio** 

As shown in Figure 51, users can select one of the channels according to their preference. Then toggle through the channel list using scroll bar and select one channel. Press  $\Box$  or to play or stop the selected program. Scroll the volume bar to adjust the volume. To change the audio output, press "Options" button down in the left corner. Then press "Output" and select "Speaker", "Headset" or "Stereo".

To add the channel to "Favorite" list, select one channel then press in icon to add it to "Favorite". Users can also specify a channel to add in "Favorite" by pressing **The Industry**. In Figure 52, enter the Radio Name and Radio URL via soft keyboard by tapping on the blank field. Then press "OK".

![](_page_19_Picture_92.jpeg)

**Figure 52: Internet Radio->Add Radio to Favorite** 

To close Internet Radio, press to minimize the application and press  $\mathbb{X}$  to exit.

![](_page_20_Picture_0.jpeg)

### • Last.fm

Last.fm is a social platform for users to select preferred music genre, share and listen to it online. Users must have a pre-existing account with Last.fm before listening to online music. Users could login the Last.fm account after registration via [www.last.fm](http://www.last.fm/) or on the phone following the instructions.

After the application loads, the username and password for Last.fm will be prompted. See Figure 53. If the users haven't registered a Last.fm account yet, press "Sigh up for a Last.fm account" then the web browser will open and direct to<https://www.last.fm/join>for registration. Fill in Username and Password after registration then press "Login".

![](_page_20_Picture_93.jpeg)

**Figure 53: Last.fm->Login** 

If the users forget the password, press "Forgot your password". Then the web browser will open and direct users to last.fm website to retrieve the lost password. If "Auto login next time" is selected, the users will be automatically signed in after opening Last.fm application next time.

![](_page_20_Picture_7.jpeg)

**Figure 54: Last.fm->Search music** 

After logging in, users could search the music by "Artist" or "Tab" by entering the name in the

![](_page_21_Picture_0.jpeg)

blank field above the playlist on the left. Press  $\blacktriangleright$  to play the music in search result as shown in Figure 55. Users could select audio output among "Speaker", "Headset" or "Stereo" by pressing "Output" button.

![](_page_21_Picture_2.jpeg)

In Figure 55, users could press to play the song and press  $\text{H}$  changing to the next song.

Tap on the volume bar to adjust the volume. To add the song in "My Love Tracks", press

then the song will be added the list under "My Love Tracks". If is selected, the song will

not be played again. Users could also press  $\sim$  to add the song in playlist. To know more

about the song being played, press the to access more related information. By pressing the small red arrow on the left, users could expand/hide the playlist. Press "Exit" button to logout Last.fm application.

## **VIDEO**

### • YOUTUBE

Online video streaming is available on the GXV3175 via integration with YouTube. Access Youtube application through "MENU"-> "Multimedia" -> "Youtube".

All YouTube videos are viewable. There are some default video feeds for users to browse, which includes Standard Feeds (Top Rated, Most Popular and etc), Category (Music, Sports, Entertainment, News and etc), Shows, Movies and etc. (See figure 56) Press the thumbnail and select "Watch now" to watch the video.

![](_page_22_Picture_0.jpeg)

![](_page_22_Picture_1.jpeg)

**Figure 56: Youtube Application** 

Users can also upload their own videos to YouTube via GXV3175. To upload a video to You Tube, the user has to login with an existing YouTube account or register for a YouTube account first via Options->Login. See Figure 57.

![](_page_22_Picture_75.jpeg)

**Figure 56: Youtube Account Login** 

After login is successful, select "Option"-> "Upload". In the screen as Figure 57 shows, fill in the required information (Title, Category, Keyword, Description), select the video file from local or external storage device and press "Submit".

![](_page_23_Picture_0.jpeg)

![](_page_23_Picture_44.jpeg)

**Figure 57: Upload Videos to Youtube Account** 

Besides viewing videos from the built-in video feed, users can also search for videos according to keyword and preferences. This is done by pressing "Option"->"Search". Then enter the keyword in "Search Word" and press "Search" button. (See figure 58)

![](_page_23_Picture_45.jpeg)

**Figure 58: Search Online Videos** 

To add the video to "Favorite", users need to login Youtube account. Then after select a video, press "Favorite" button (See Figure 59). Now users will be able to access to all videos marked as "Favorite" in "Option"->Favorite.

![](_page_24_Picture_0.jpeg)

![](_page_24_Picture_18.jpeg)

**Figure 59: Add video to Favorite** 

![](_page_25_Picture_0.jpeg)

# **SOFTWARE UPGRADE**

The GXV3175 can be upgraded via TFTP/HTTP/HTTPS by configuring the URL/IP Address for the TFTP/HTTP/HTTPS server and selecting a download method. To configure a valid URL for TFTP or HTTP, the server name can be the FQDN or IP address format. Examples of valid URLs:

- 1. fw.ipvideotalk.com/gs
- 2. 72.172.83.110

There are two ways to setup a software upgrade server: Via Menu or the Web Configuration Interface.

### **UPGRADE VIA MENU**

In "Menu"->"System Settings"->"Maintenance", users could configure the software upgrade server through the menu in the phone. In the "Upgrade" subpage, users may then select the upgrade mode and enter the IP address or FQDN of the Firmware server and the System Config server. After making the changes, press save to apply the new settings and reboot the device for upgrading.

### **UPGRADE VIA WEB BROWSER CONFIGURATION PAGE**

Open a web browser and enter the IP address for the GXV3175. Next, log in with the administrator username and password. Under Maintenance, select "Upgrade and provisioning", enter the IP address or the FQDN (URL) of the upgrade server and choose to upgrade via TFTP or HTTP/HTTPS. Save the changes and reboot the unit.

At this moment, the LCD will display the progress of the software download/upgrade. Please do not disrupt or power down the unit.

**NOTE**: The software upgrade will last up to 5 minutes (through the LAN side) and may take longer when upgrading through the Internet (limited by the network bandwidth). Grandstream recommends downloading and upgrading the software in a controlled LAN environment.

### **NO LOCAL TFTP SERVERS**

For users without a local TFTP server, Grandstream offers a NAT-friendly TFTP server. This enables users to download the latest software upgrades for their phone via this server. Please refer to the webpage: [http://www.grandstream.com/firmware.html.](http://www.grandstream.com/firmware.htm)

Alternatively, users can download a free TFTP or HTTP server and conduct a local firmware upgrade. A free windows version TFTP server is available for download from http://support.solarwinds.net/updates/New-customerFree.cfm or [http://tftpd32.jounin.net/.](http://tftpd32.jounin.net/)

#### **Instructions for local firmware upgrade**:

1. Unzip the firmware files and put all of them in the root directory of the TFTP server.

2. Connect the PC running the TFTP server and the GXV3175 device to the same LAN segment.

3. Launch the TFTP server and go to the File menu -> Configure -> Security to change the TFTP server's default setting from "Receive Only" to "Transmit Only" for the firmware upgrade.

4. Start the TFTP server and configure the TFTP server in the phone's web configuration interface.

5. Configure the Firmware Server Path to the IP address of the PC.

![](_page_26_Picture_0.jpeg)

6. Update the changes and reboot the GXV3175.

End users can also choose to download a free HTTP server from http://httpd.apache.org/ or use Microsoft IIS web server.

![](_page_27_Picture_0.jpeg)

# **RESTORE FACTORY DEFAULT SETTINGS**

**WARNING:** *Restoring the Factory Default Settings will delete all configuration information on the phone.* 

*Please backup or print all the settings before you restore to the factory default settings. Grandstream is not responsible for restoring lost parameters and cannot connect your device to your VoIP service provider.*

There are two methods to restore the GXV3175 to the factory default settings.

## **RESTORE TO FACTORY DEFAULT SETTINGS VIA LCD MENU**

The steps to restore the phone to factory default settings through the LCD menu are as follows: **Step 1:** Select MENU to access the phone menu and select System Settings. **Step 2:** Select Maintenance and navigate to Upgrade page.

**Step 3:** Select the Factory Reset option.

**Step 4:** Press "OK". The phone will reboot and perform a factory reset.

After factory reset, users will need to do calibration before the phone's main screen show up.

## **RESTORE TO FACTORY DEFAULT SETTINGS VIA THE WEB INTERFACE**

**Step 1:** Login to the system configuration page through a web browser and select "Maintenance". From the menu on the left, select "Upgrade".

**Step 2:** At the bottom of the "Upgrade" page, click on the "Reset" button for Factory reset after selecting the degree of factory reset (Full Reset/User Data Reset/VoIP Data Reset).

**Step 3:** Click on OK to restore the phone to factory settings.

![](_page_28_Picture_0.jpeg)

# **EXPERIENCING THE GXV3175 MULTIMEDIA PHONE**

Please visit our website: [http://www.grandstream.com](http://www.grandstream.com/) to receive the most up- to-date updates on firmware releases, additional features, FAQs, documentation and news on new products.

We encourage you to browse our [product related documentation](http://www.grandstream.com/support/support_by_product.html), [FAQs](http://www.grandstream.com/faqs.html) and User and Developer [Forum](http://forums.grandstream.com/) for answers to your general questions. If you have purchased our products through a Grandstream Certified Partner or Reseller, please contact them directly for immediate support.

Our technical support staff is trained and ready to answer all of your questions. Contact a [technical support member](http://www.grandstream.com/support/contactsupport.html) or [submit a trouble ticket online](http://esupport.grandstream.com/) to receive in-depth support.

Thank you again for purchasing Grandstream IP Multimedia phone, it is sure to bring convenience and color to both your business and personal life.

![](_page_29_Picture_0.jpeg)

# **FCC Certification Mark**

# **Warning**

This device complies with Part 15 FCC specifications, and operation complies with the following conditions :(1) The device may not cause harmful interference, and  $(2)$  The device must tolerate any interference, including interference could lead to misuse;

Any change on equipment by users without the permission will result in the losing the right to use the equipment;

For a Class B digital device or peripheral, the instructions furnished the user shall include the following or similar statement, placed in a prominent location in the text of the manual:

Note: This equipment has been tested and found to comply with the limits

For a Class B digital device, pursuant to part 15 of the FCC Rules. These limits are designed to provide reasonable protection against harmful interference in a residential installation. This equipment generates, uses and can radiate radio frequency energy and, if not installed and used in accordance with the instructions, may cause harmful interference to radio communications. However, there is no guarantee that interference will not occur in a particular installation. If this equipment does cause harmful interference to radio or television reception, which can be determined by turning the equipment off and on, the user is encouraged to try to correct the interference by one or more of the following measures:

—Reorient or relocate the receiving antenna.

—Increase the separation between the equipment and receiver.

—Connect the equipment into an outlet on a circuit different from that to which the receiver is connected.

—Consult the dealer or an experienced radio/TV technician for help.

This equipment complies with FCC's and IC's RF radiation exposure limits set forth for anuncontrolled environment. The antenna(s) used for this transmitter must be installed andoperated to provide a separation distance of at least 20 cm from all persons and must not becollocated or operating in conjunction with any other antenna or transmitter. Installers mustensure that 20cm separation distance will be maintained between the device (excluding itshandset) and users.